## (Student) Test

Aktivnost Test nastavnik postavlja u e-kolegij kako bi studentima omogućio samoprovjeru znanja (npr. priprema za pismeni ispit) ili provjeru znanja za ocjenu.

U testu mogu biti postavljeni sljedeći parametri:

- broj pokušaja rješavanja testa,
- ukupan broj pitanja
- broj pitanja po stranici
- dostupnost rezultata
- vremenski period u kojem je test dostupan
- vrijeme dozvoljeno za rješavanje nakon pokretanja testa.

## Postupak rješavanja i predaje testa:

• Potrebno je odabrati aktivnost Test unutar e-kolegija.

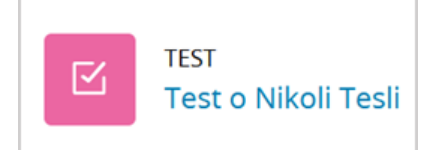

Slika: Aktivnost Test

Pročitati osnove informacije o testu koje je nastavnik postavio.

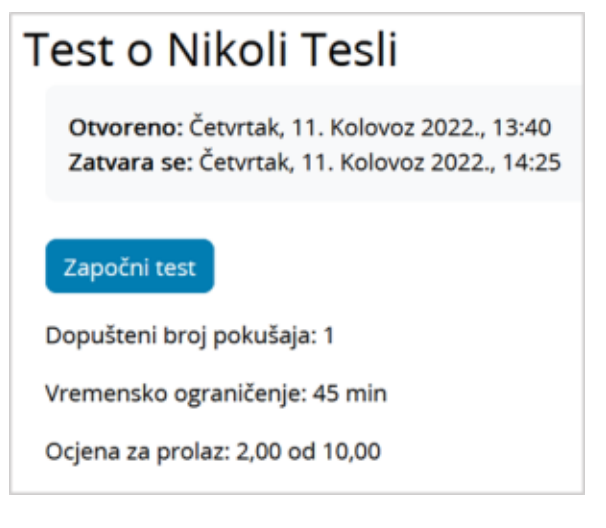

Slika: Osnove informacije o testu

 $\bullet$  Za početak rješavanja odabire se dugme Započni test.

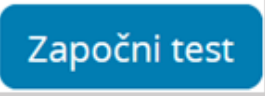

Ako je nastavnik u postavkama testa postavio vremensko ograničenje za rješavanje testa, studentima će se prikazati poruka s informacijom da postoji vremensko ograničenje za rješavanje testa i da je test potrebno predati prije isteka vremena. Za nastavak je potrebno odabrati dugme Započni rješavanje.

NAPOMENA: Ako zbog tehničkih problema s računalom ili internetom morate prekinuti test, možete mu pristupiti ponovno sve dok ne istekne zadano vrijeme.

## DODATNI MATERIJALI

Kako bi povećao razinu sigurnosti u izvođenju online testova nastavnik može postaviti da je testu moguće pristupiti samo korištenjem Safe Exam Browser-a.

[Upute za pokretanje testa u](https://wiki.srce.hr/download/attachments/121963508/srce_upute_za_pokretanje_testa_u_safe_exam_browseru_11_2022_v55.pdf?version=1&modificationDate=1678802238000&api=v2)  [programu Safe Exam Browser](https://wiki.srce.hr/download/attachments/121963508/srce_upute_za_pokretanje_testa_u_safe_exam_browseru_11_2022_v55.pdf?version=1&modificationDate=1678802238000&api=v2)

[Snimka demonstracije Safe Exam](https://connect.srce.hr/p2tdr8rzpc4)  [Browsera u sustavu Merlin](https://connect.srce.hr/p2tdr8rzpc4)

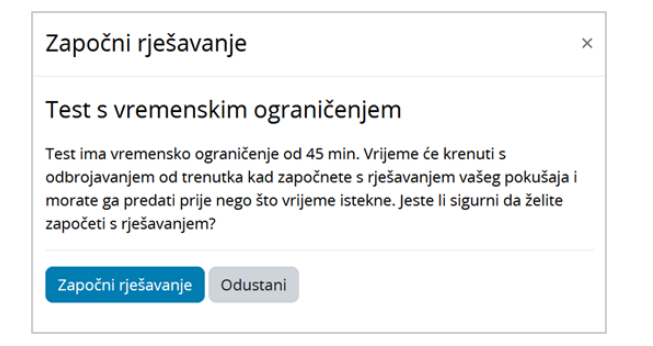

Slika: Poruka Test s vremenskim ograničenjem

Ako test ima više stranica, nakon svake stranice potrebno je odabrati dugme Sljedeća stranica. Prilikom rješavanja testa s postavljenim vremenskim ograničenjem, brojač vremena je stalno vidljiv studentu u gornjem desnom kutu bez obzira gdje se na stranici nalazi.

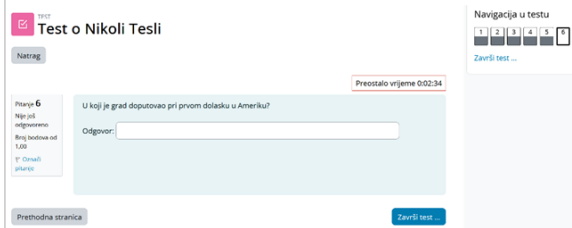

Slika: Primjer testa

Nakon odgovora na sva pitanja i dolaska na posljednju stranicu potrebno je odabrati dugme Zavr ši test….

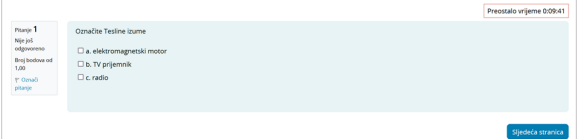

Slika: Primjer zadnje stranice testa

• Na kraju testa, vidljiv je popis svih pitanja i njihov status. Odabirom dugmeta Povratak na pokušaj, moguće je mijenjati unesene odgovore, ako je nastavnik dopustio slobodnu navigaciju po pitanjima testa. Za konačnu predaju testa odabire se dugme Predaj sve i završi.

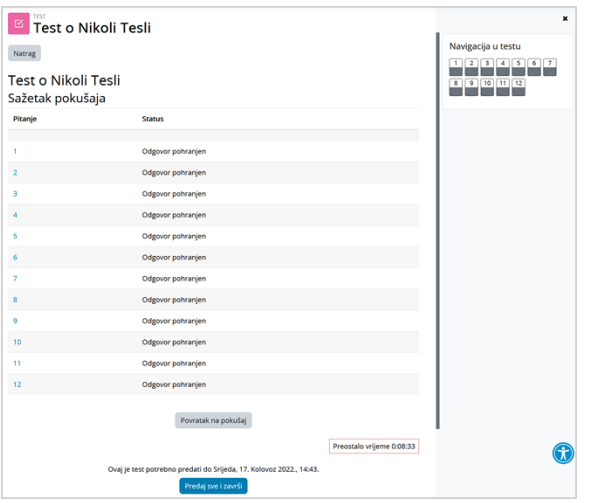

Slika: Sažetak pokušaja rješavanja testa

- Ako je nastavnik u postavkama testa omogućio, sustav prikazuje pregled svih pitanja i odgovora studenta nakon predajte testa na ocjenjivanje. Za završetak pregleda, potrebno je odabrati poveznicu Završi pregled.
- Sustav ispisuje postignuti broj bodova na testu. Ako je u testu postavljeno esejsko pitanje, sustav ne ispisuje konačan broj bodova sve dok nastavnik ručno ne ocijeni to pitanje.

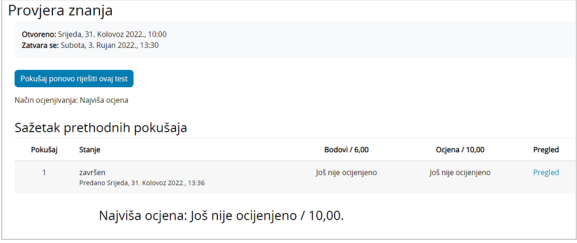

## Slika: Prikaz postignutih bodova na testu

Ocjena iz testa pojavit će se u popisu svih ocjena kojem je moguće pristupiti odabirom poveznice Ocjene iz navigacijskog izbornika ili odabirom istoimene poveznice iz izbornika Sadržaj.

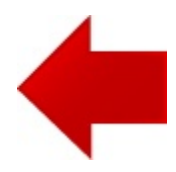

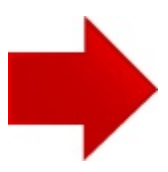